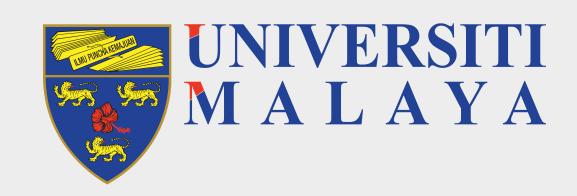

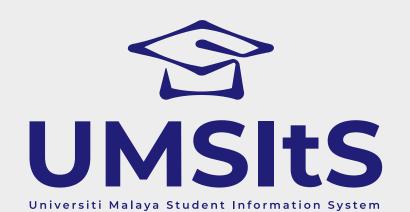

### **Step 1: Log in to MAYA Portal**

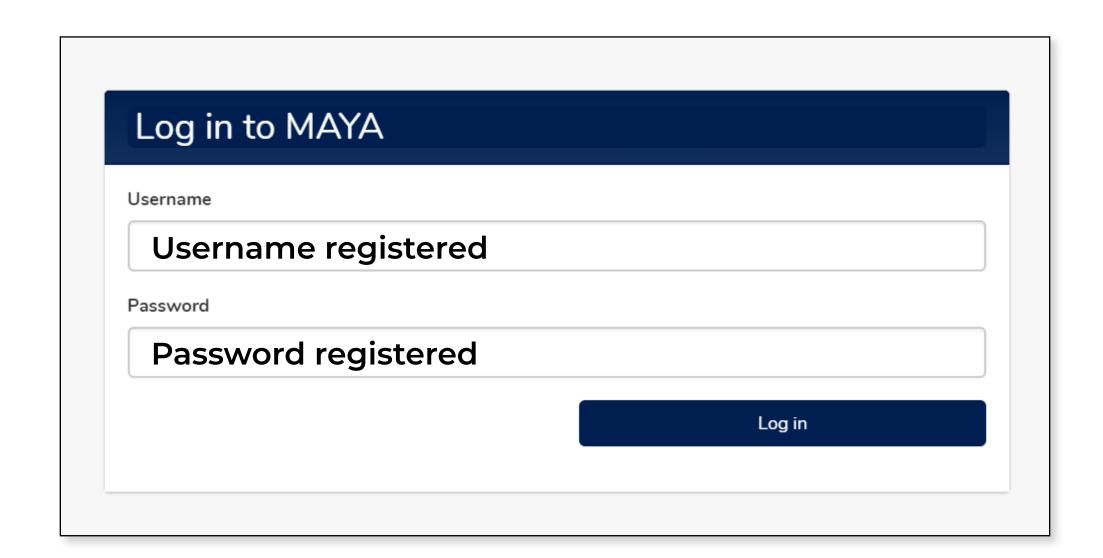

- 1. Go to maya.um.edu.my
- 2. Use the same login credentials that you registered for MAYA Portal.

## **Step 2: Navigate to Helpdesk**

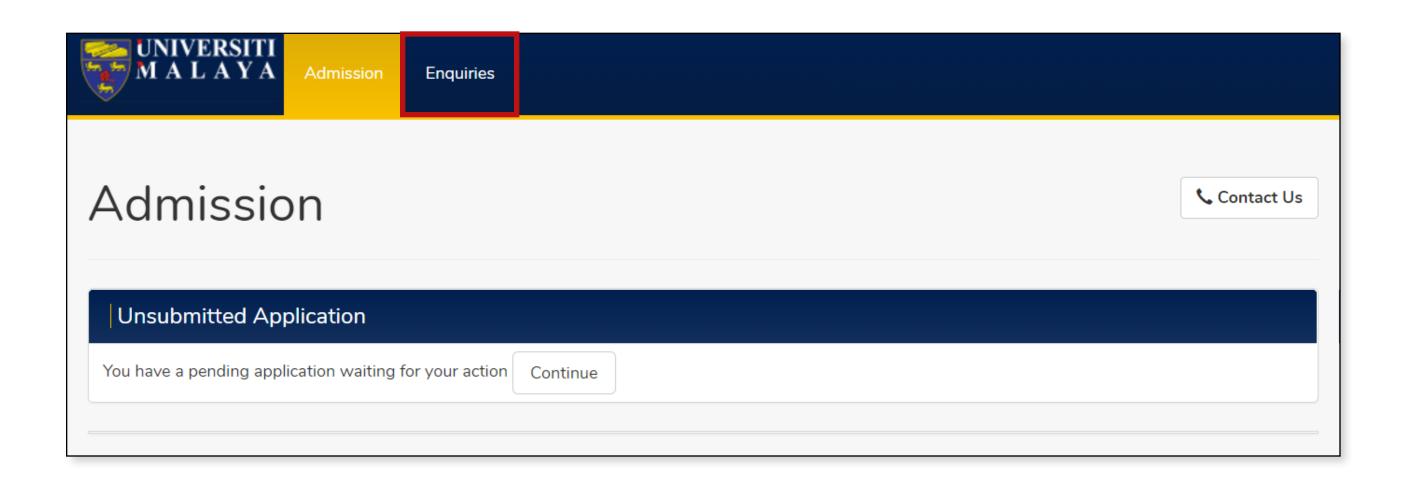

1. Click **Enquries** tab.

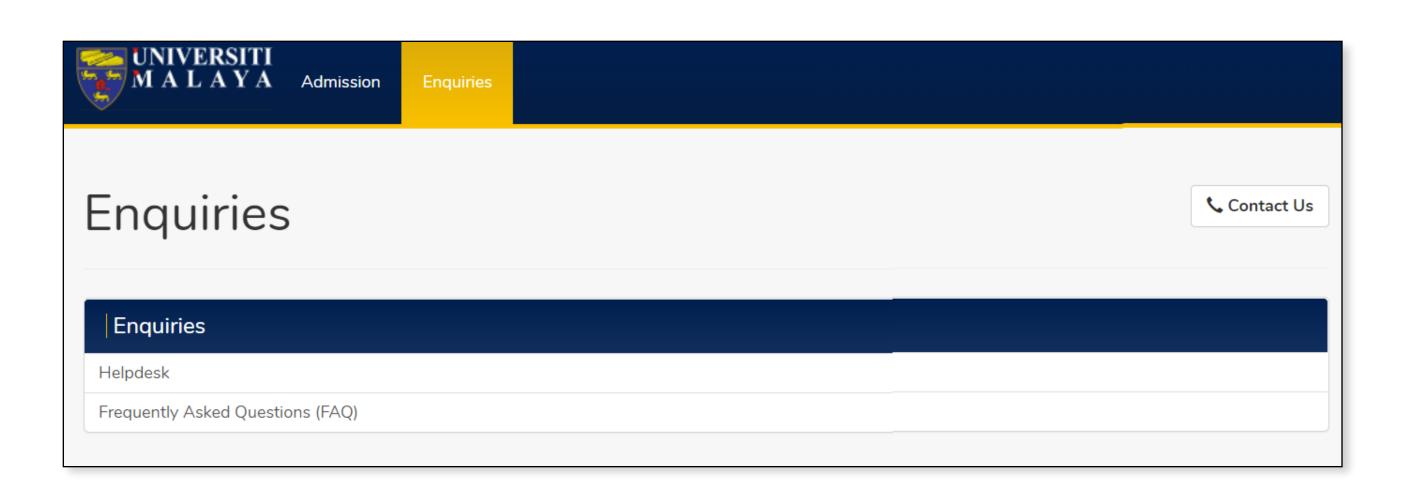

2. Click **Helpdesk** to navigate to helpdesk screen.

PAGE 1 of 4

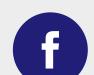

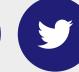

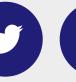

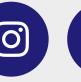

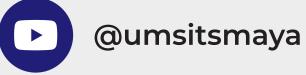

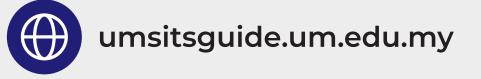

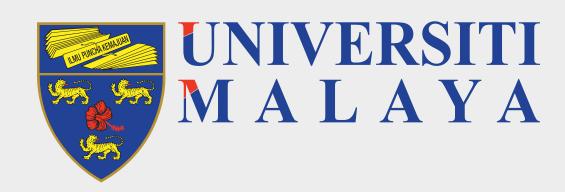

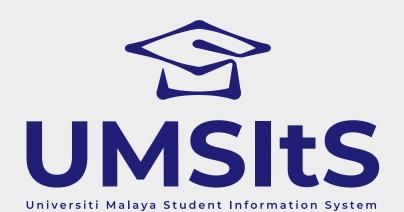

### **Step 3: Log enquiry**

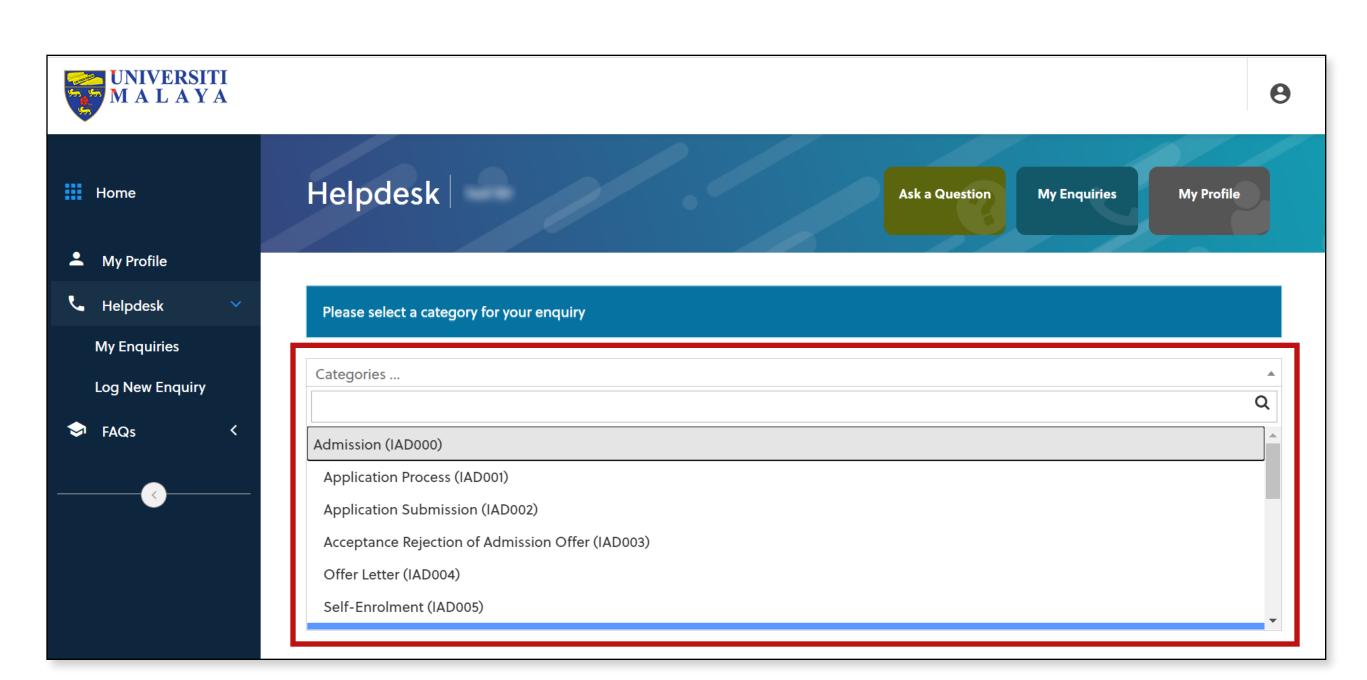

1. Select relevant category.

#### **Important Notes:**

- 1. When an enquiry is logged in the helpdesk the system automatically assigns that enquiry to the relevant team. Please ensure that you select the correct category.
- 2. The codes displayed are codes for the category. (i.e: IAD000, IAD001, IAD002...)

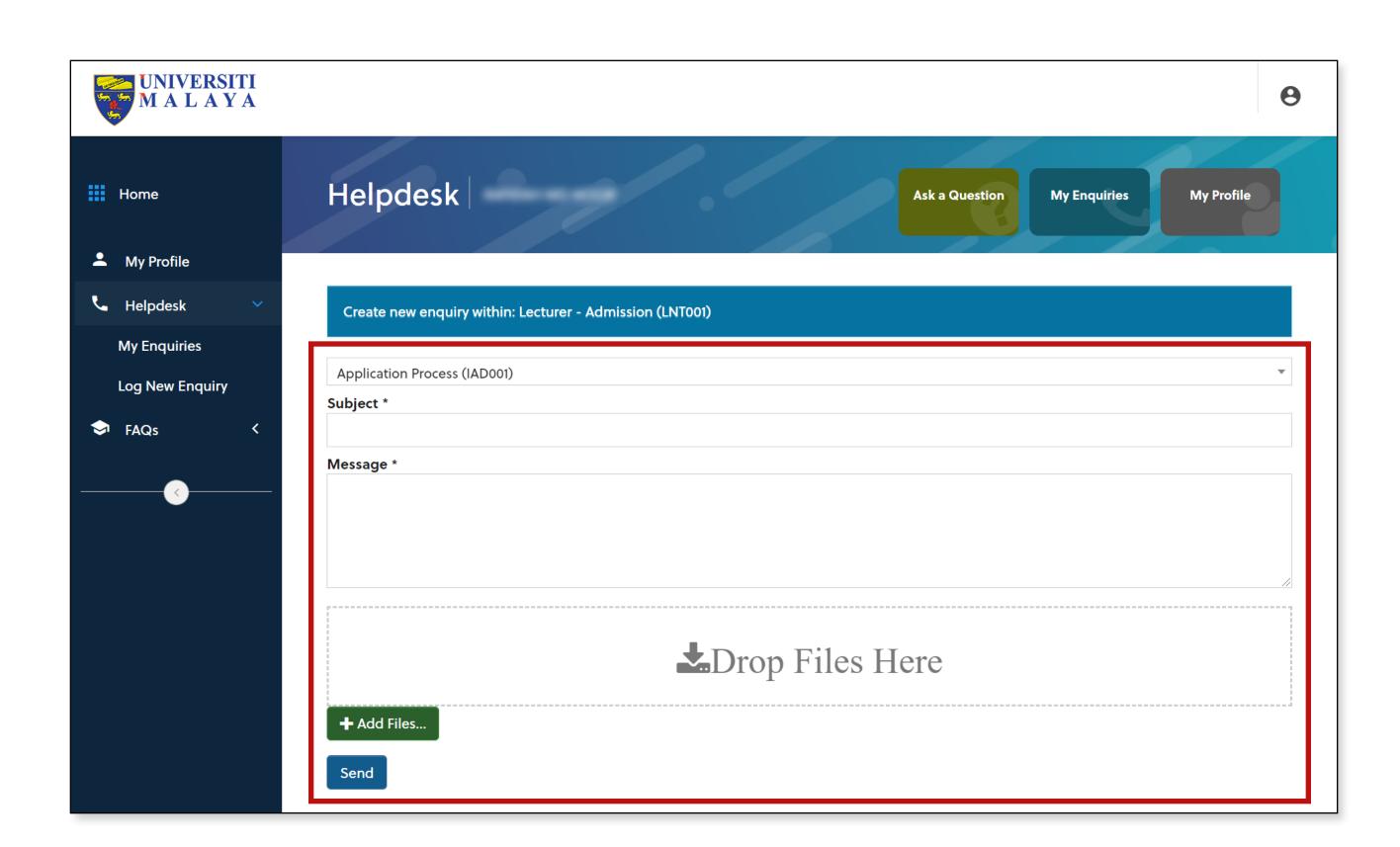

- 2. Fill in the **Subject** and **Message** accordingly.
- 3. Click **Add Files** to upload document/image. (if applicable)
- 4. Click Send.

PAGE 2 of 4

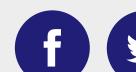

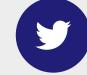

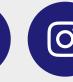

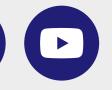

@umsitsmaya

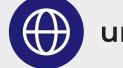

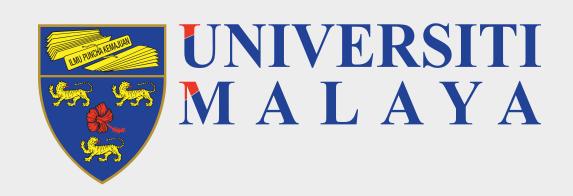

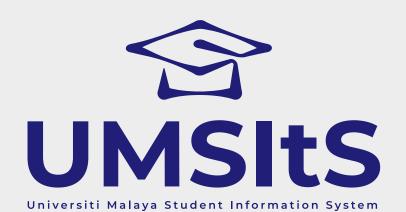

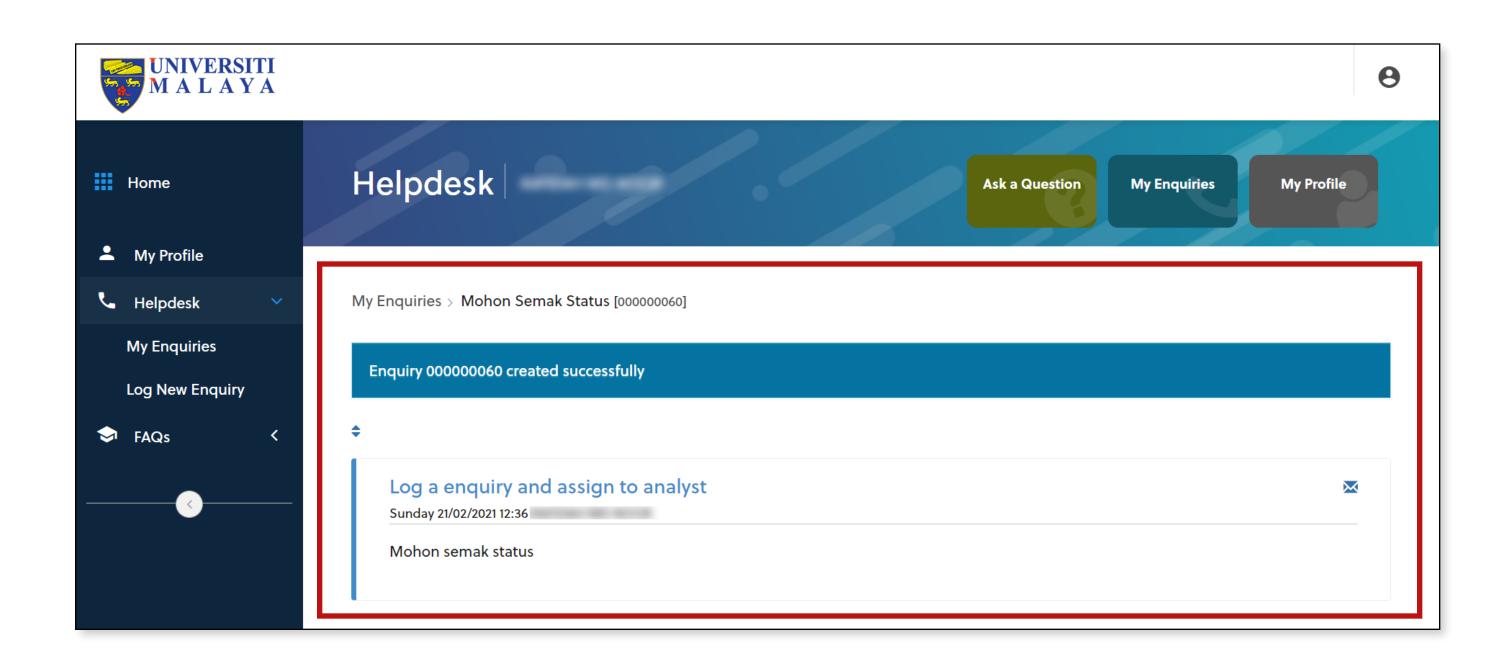

5. The enquiry logged will be displayed as above.

### **Step 4: Update enquiry**

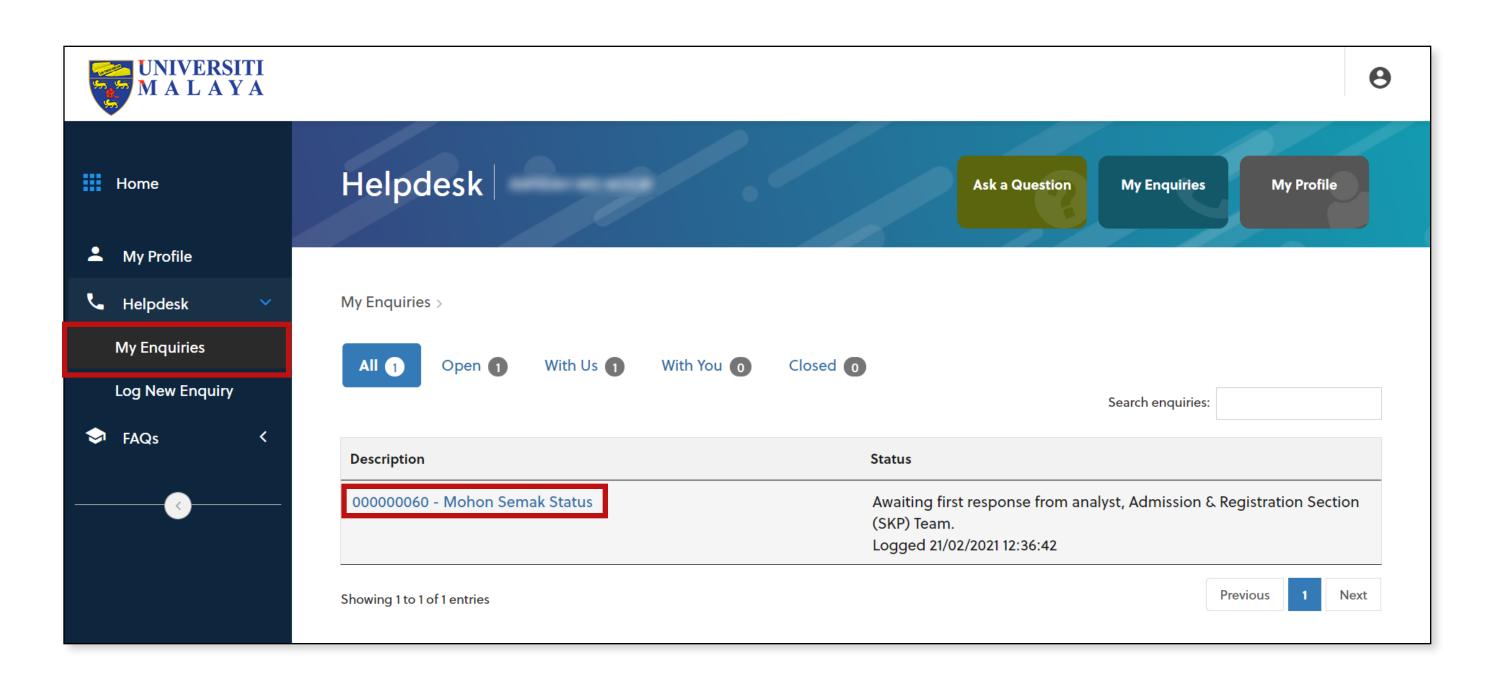

- 1. Click **My Enquiries** to view the list of enquiries you have logged which displayed as above.
- 2. Click on the subject in the **Description** column to view the enquiry details and communication between you and analyst and update the enquiry.

### **Important Note:**

Any enquiry status updates from analyst/helpdesk staff will be displayed on this screen.

PAGE 3 of 4

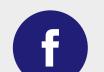

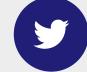

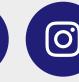

FOR MORE INFORMATION:

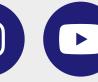

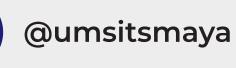

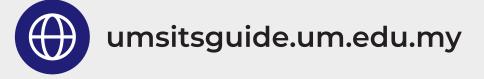

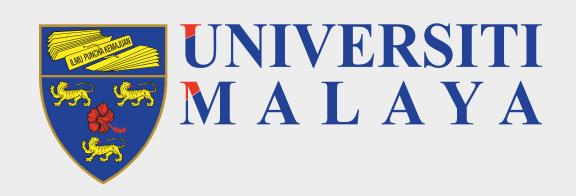

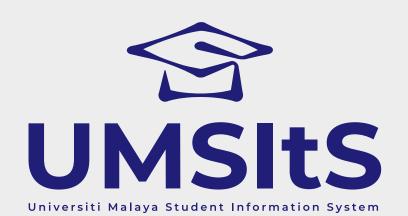

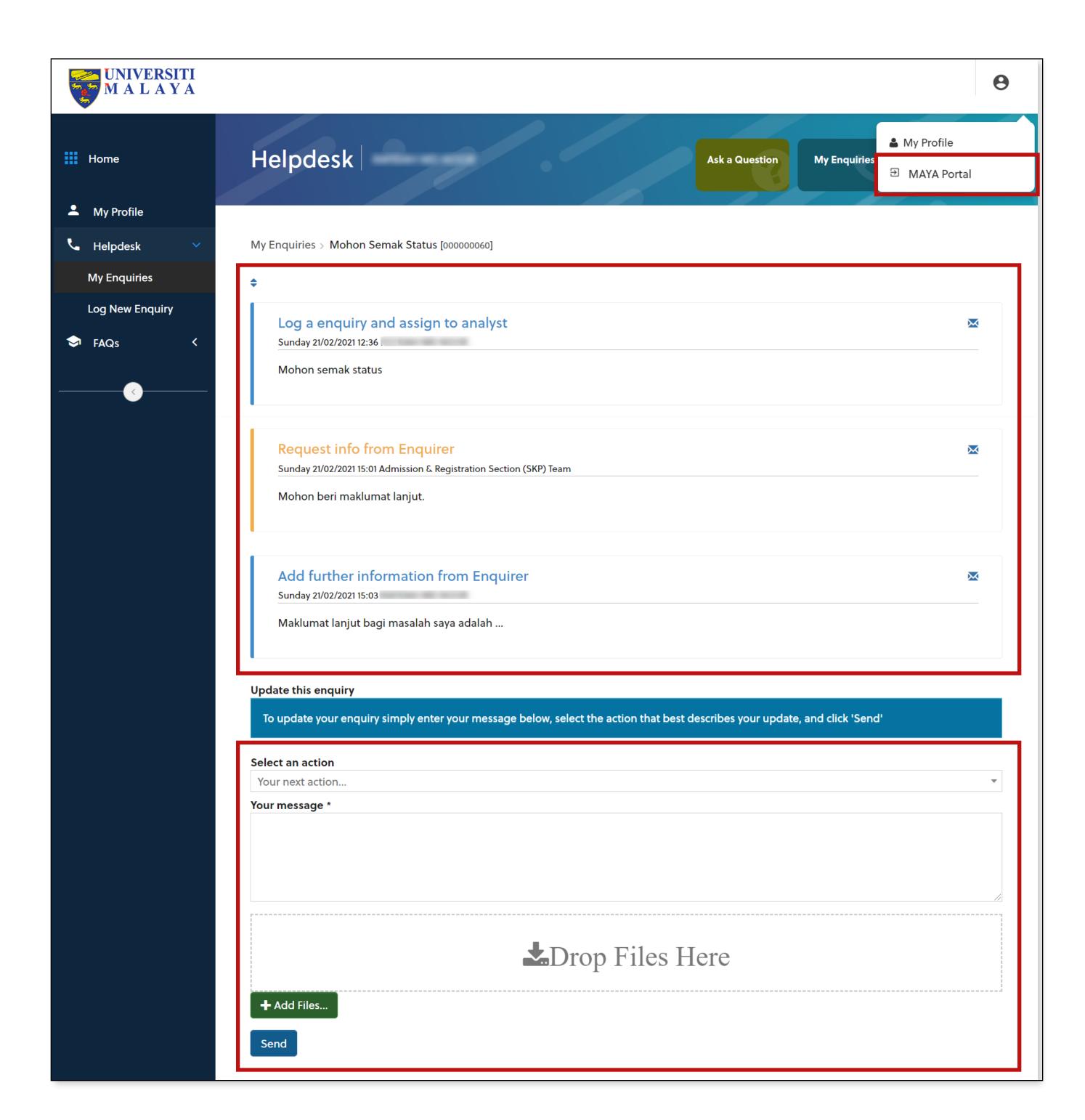

- 3. In the **Update This Enquiry** section, select an action. There are 2 options you can choose:
  - i. Add Information from Enquirer to add more information regarding the enquiry.
  - ii. Close Enquiry at Request of Enquirer to close the enquiry if there is no longer an outstanding issue
- 4. Fill in the message section then click **Send**.
- 5. The information that you updated will be displayed at the top section. Communication between you and analyst will be displayed here.
- 6. Click the profile icon, then click **MAYA Portal** to return to MAYA Portal.

PAGE 4 of 4

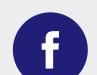

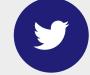

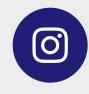

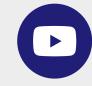

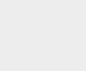

@umsitsmaya